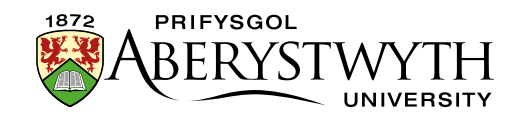

# Digital Accessibility Guidance for **CMS Users**

10 May 2023

#### **Contents**

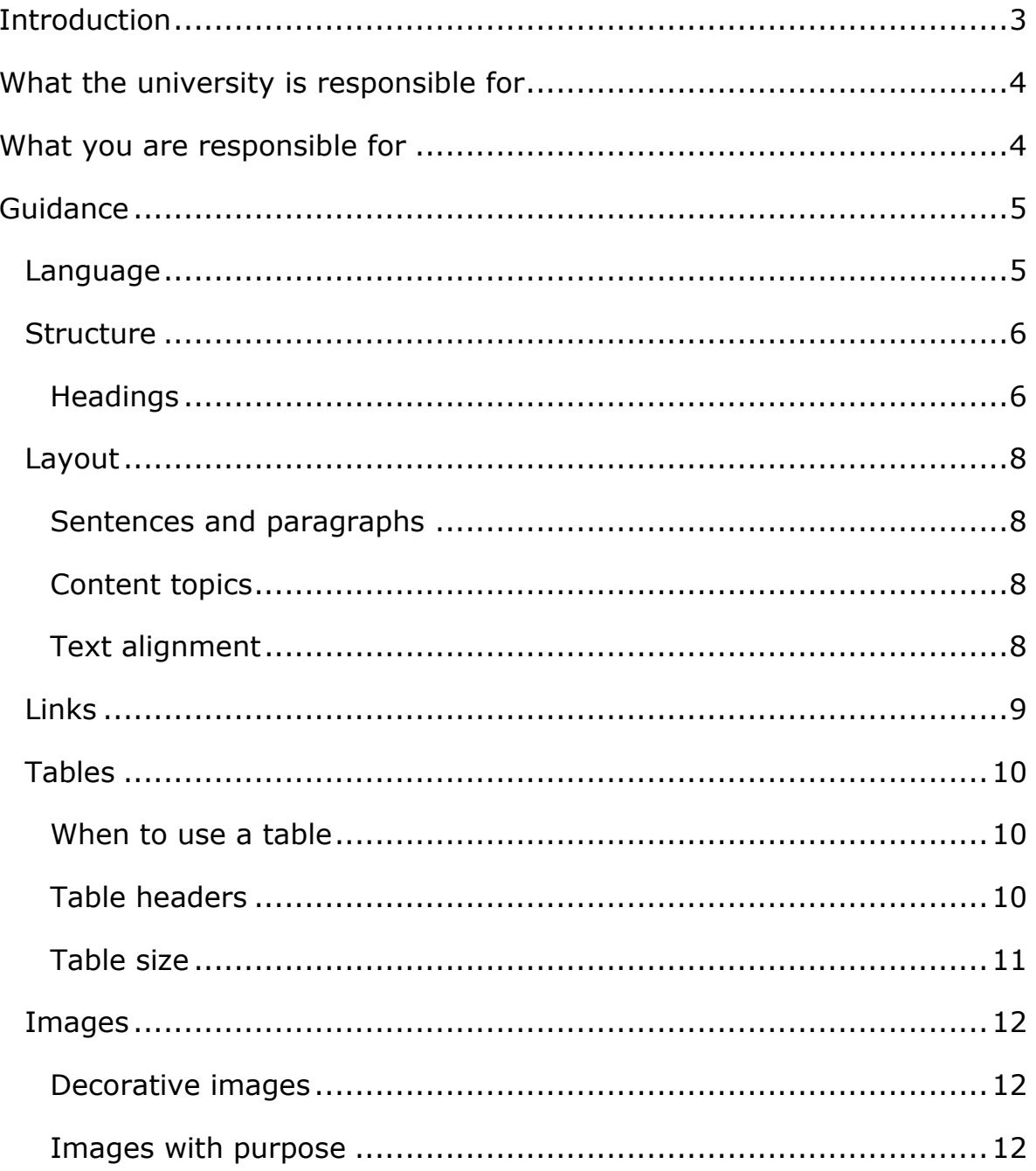

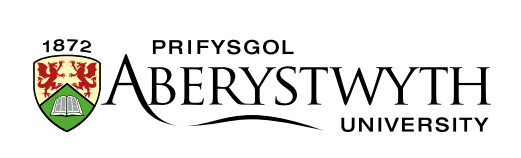

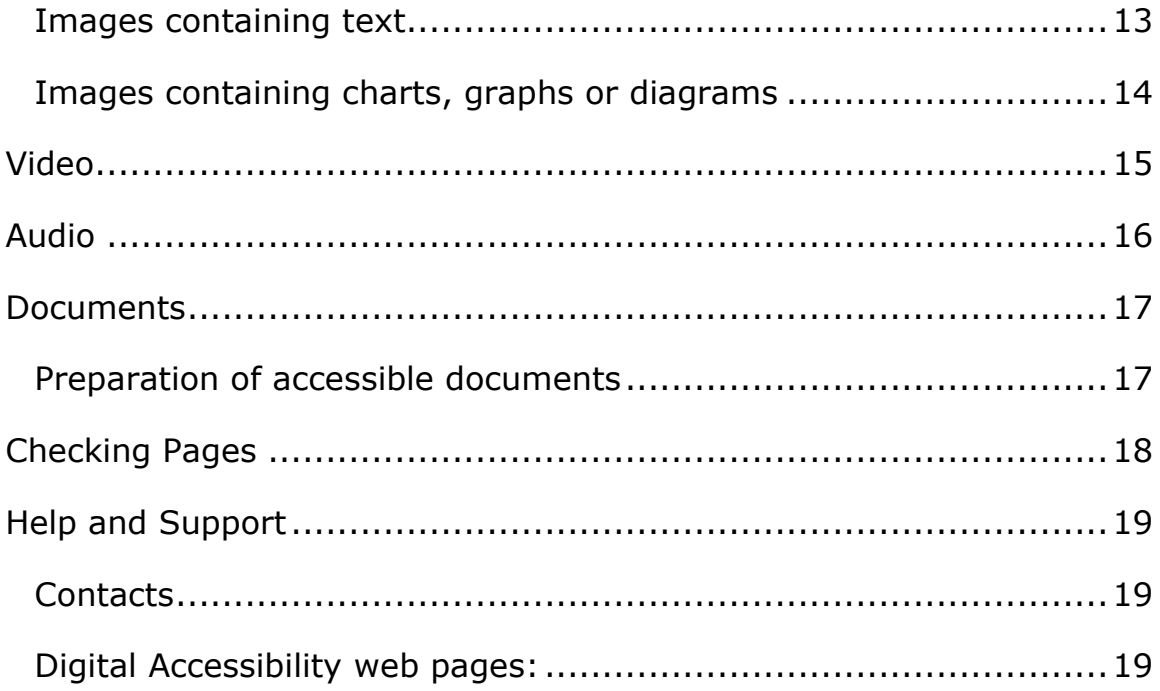

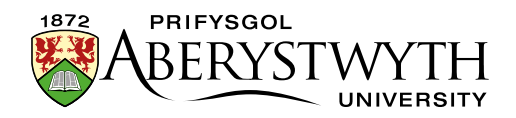

# <span id="page-2-0"></span>**Introduction**

Making a website accessible means making sure it can be used by as many people as possible, including those with impairments to their:

- vision severely sight impaired (blind), sight impaired (partially sighted) or colour blind people
- hearing people who are deaf or hard of hearing
- mobility people who find it difficult to use a mouse or keyboard
- thinking and understanding people with dyslexia, autism or learning difficulties

At least [1 in 5 people in the UK have a long-term](https://www.scope.org.uk/media/disability-facts-figures) illness, impairment or [disability.](https://www.scope.org.uk/media/disability-facts-figures) Many more have a temporary disability.

Accessibility means making your content and design clear and simple enough so that most people can use it without needing to adapt it, while supporting those who do need to adapt things.

For example, someone with impaired vision might use a screen reader (software that lets a user navigate a website and 'read out' the content), braille display or screen magnifier. Or someone with motor difficulties might use a special mouse, speech recognition software or on-screen keyboard emulator.

As well as making our website easier to use, we **MUST** meet the new government accessibility requirements: [The Public Sector Bodies](http://www.legislation.gov.uk/uksi/2018/952/introduction/made)  [\(Websites and Mobile Applications\) \(No.2\) Accessibility Regulations](http://www.legislation.gov.uk/uksi/2018/952/introduction/made)  [2018.](http://www.legislation.gov.uk/uksi/2018/952/introduction/made)

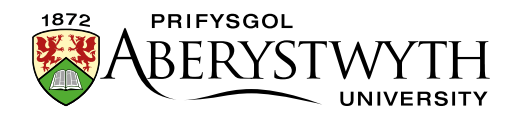

# <span id="page-3-0"></span>**What the university is responsible for**

Information Services staff are responsible for making sure the website as a whole is accessible. This includes things like:

- making sure site navigation can be used without a mouse
- making sure text can be enlarged by the user without making the page unreadable
- making sure that images used in the header and footer of pages have alternative text
- making sure that forms have field labels
- making sure that there is sufficient contrast between text and background colour

# <span id="page-3-1"></span>**What you are responsible for**

You are responsible for making sure that the content that you create using the CMS is accessible. There are many CMS authors and many web pages on our sites, so we need **you** to take responsibility for your own content. You may already be creating accessible content, but take a look at the areas below to make sure you are following these guidelines.

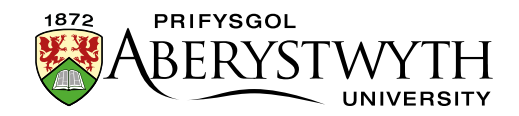

# <span id="page-4-0"></span>**Guidance**

## <span id="page-4-1"></span>**Language**

We need to make sure users can understand what we are saying.

Use plain English (or Welsh) when writing your content. Use the simplest words to say exactly what you mean. Don't use jargon unless your content is aimed only at people who are sure to understand these terms. Imagine that you are talking to the reader.

When you want a user to complete an action, give simple, clear instructions such as 'apply now' or 'download our prospectus'.

Always read over your text before approving your content. Check for spelling or grammar errors.

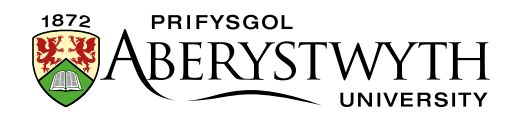

### <span id="page-5-0"></span>**Structure**

We need to structure our content in a logical way, so that it is easy to understand. Some people will be using the site in different ways which rely on well-structured content.

#### <span id="page-5-1"></span>**Headings**

Headings help people understand the structure of our content. Be careful to use headings in the correct order so that they don't become confusing. The main heading of your page is the heading 1 which comes from the 'Title' field in the content. You shouldn't have any further heading 1s in your page.

Don't use bold or underlining to mark text as the title of a topic. Make sure to use a heading of the appropriate level using the format menu in the CMS content editor.

#### **How the CMS helps you**

The CMS only allows you to use heading 2 or below in the content editor.

But if you copy content from elsewhere it's possible that you might paste in a heading 1.

Check the heading's level by clicking on it in the editor and seeing what it says at the bottom left of the editor window. If it says h1, you'll need to change it, but h2, h3, or h4 are okay. Please ensure that headings chosen are applied sequentially and consistency across your webpages.

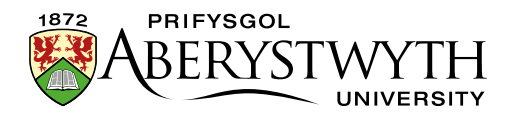

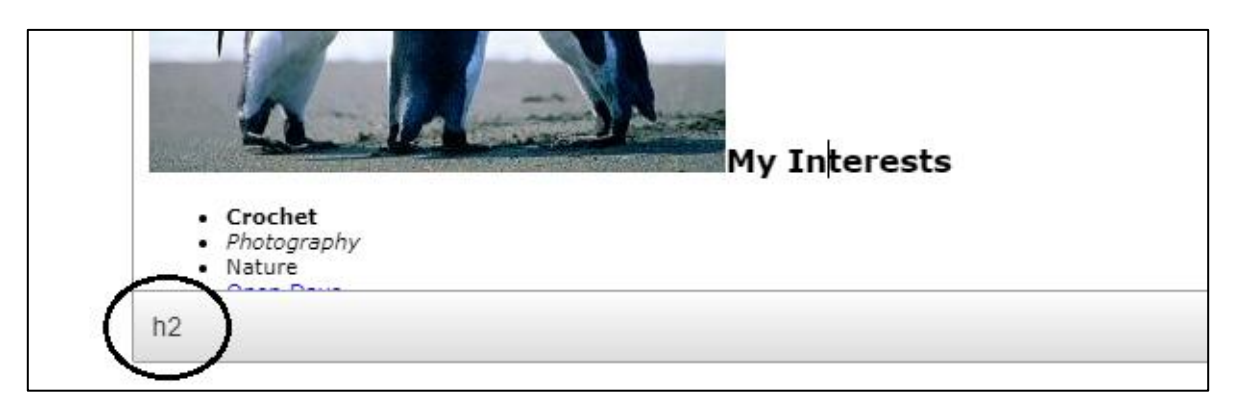

*Figure 1: Checking the heading's level in the CMS editor window*

If you already have a section of your content with a heading 2, you can split it further by using heading 3s and 4s.

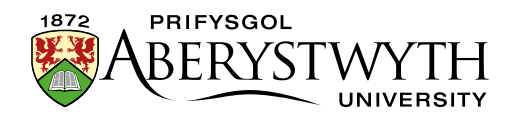

# <span id="page-7-0"></span>**Layout**

The way you lay out your content can have an effect on its accessibility. If you put all the information into one large paragraph without any breaks it can be hard to read.

#### <span id="page-7-1"></span>**Sentences and paragraphs**

Keep your sentences and paragraphs short. A useful rule is to aim to have no more than 25 words in a sentence, and no more than 5 sentences in a paragraph.

Check your sentences and paragraphs using the [Hemingway Editor.](http://www.hemingwayapp.com/)

#### <span id="page-7-2"></span>**Content topics**

Splitting content into separate parts can make it easier to understand. Use appropriate headings to show what topic each part is about. See [structure](#page-5-0) for more details on headings.

#### <span id="page-7-3"></span>**Text alignment**

Keep your text aligned to the left (default). Don't use align-right, centre or justify.

#### **How the CMS helps you**

The CMS doesn't allow you to use align-right, centre or justify in the content editor.

But if you copy content from elsewhere it's possible that you might paste text that is formatted in this way.

To remove these settings, select the text in the CMS editor and click on Format > Clear formatting.

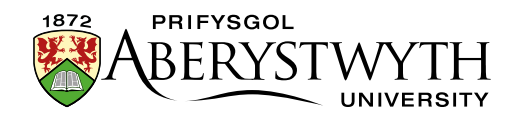

# <span id="page-8-0"></span>**Links**

We need to tell users where a link will take them. This sounds obvious, but we need to make sure that it is clear.

Use 'friendly links'.

Will a person know where they are going from the link text alone?

If they will, it is a 'friendly link'.

Don't

- use the same text for links that are going to different places
- use 'click here' as your link text

Do

• use the title of the page you are linking to as the link text, e.g. [Open Days](https://www.aber.ac.uk/en/undergrad/open-days/)

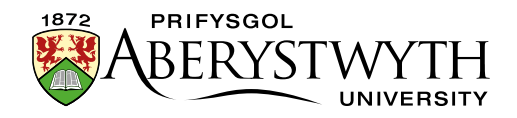

# <span id="page-9-0"></span>**Tables**

Tables are useful when we have a lot of information to put in our webpages.

#### <span id="page-9-1"></span>**When to use a table**

Before creating a table, make sure that it is the right tool for the job. Tables are for data.

If you have a number of items that can all come under one heading, that is data.

If you can't match the items you want to put in a column of your table with a single heading, then it is not data.

Usually a table will have multiple sets of items (columns) each with their own headings.

An example of data is a list of staff names, phone numbers and email addresses.

Don't

• use a table to lay out your page.

Do

• only use a table for data.

#### <span id="page-9-2"></span>**Table headers**

We need to include table headers so that people can understand what the table contains.

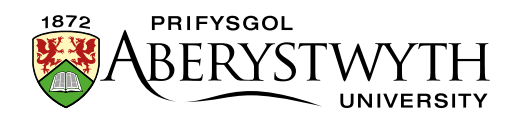

#### **How the CMS helps you**

When you create a table in the CMS, you can either have a table with just column headings or with column **and** row headings. It won't allow you to create a table without headings.

But if you copy content from elsewhere it's possible that you might paste in a table without headings. You can add headings to your table:

- Right click on the top row of your table
- Choose Row > Insert row before
- Type in your headings for each column
- Select all the cells in the header row
- Right click on the row
- Choose Cell > Cell properties
- In the Cell properties pop-up set Cell type to 'Header cell' and Scope to 'Row'
- Click OK to finish
- Your table now has headers

#### <span id="page-10-0"></span>**Table size**

We need to make sure our tables display correctly on different devices. To do this we set our tables to 100% width. This allows them to use all of the space available.

If you copy content from elsewhere it's possible that you might paste in a table with a width of a set number of pixels. Or you might drag the table in the editor which will change the table's width to a set number of pixels. Ask for help [\(is@aber.ac.uk\)](mailto:is@aber.ac.uk) to reset the table to 100% width.

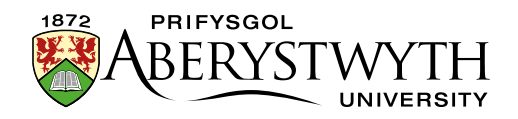

### <span id="page-11-0"></span>**Images**

When we use images in our webpages, we need to provide alternatives for users who can't view the images.

#### <span id="page-11-1"></span>**Decorative images**

If you have an image in your content that is purely decorative, you don't need to provide alternative text. But take a moment to consider whether the image has purpose (see below) before assuming it is decorative.

#### <span id="page-11-2"></span>**Images with purpose**

If your image conveys information, contributes to the feel of the page, is referred to in the text, or is used for navigation, it has purpose.

When an image has purpose we need to ensure that there is alternative information available (alt text). If in doubt, add alt text.

Alt text can be added using the CMS. After inserting your image from the media library, double-click on it. The Set media attributes pop-up will appear and you can type your alt text into the 'Alt' box.

Don't

- use 'photo of …' in the alt text
- describe the image in lengthy detail

Do

- briefly describe the image
- bear in mind the context of the page you may need to be more specific
- use text describing the action that will occur if the user clicks on the image (when the image is a link)

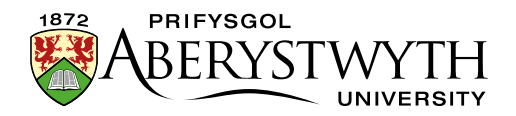

#### <span id="page-12-0"></span>**Images containing text**

When an image contains text it is **especially** important to make sure that the text is available in another way for people who can't view the image.

We can do this by using alt text or by providing a link to the text from the image in another format.

If the amount of text in the image is small, put this exact text into the alt text (see above for details).

If the image contains a large amount of text (e.g. an infographic), you should provide a plain text version of the image on a separate page. You can do this in the CMS:

- create a new section
- add the text from the image using General Content
- return to the section where the image is inserted
- create a link to the new section immediately beneath the image

Make sure that the colour of the text in your image contrasts enough with the background of the image. If the contrast is too low, some people will not be able to read the text.

You can check the contrast (if you know the hex codes for the colours you are using) on [WebAIM's contrast checker](https://webaim.org/resources/contrastchecker/). Otherwise make sure the image creator is aware that the contrast ratio must be at least 4:5:1.

Where possible, avoid using images that contain text. If you can create the same visual presentation using text, it is better to use text.

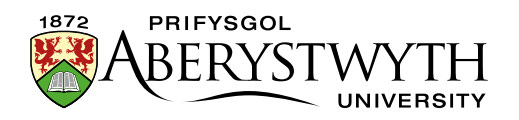

#### <span id="page-13-0"></span>**Images containing charts, graphs or diagrams**

When an image contains a chart, graph or diagram, we need to make sure that the information is available in another way for people who can't view the chart, graph or diagram.

It may be enough to add alt text to the image describing what is shown in the image. For example you could add alt text "graph showing the increase in student numbers over time". This works if there is a clear message conveyed in the image and it's not necessary to include more detail.

If the chart, graph or diagram is more complex, you should provide an alternative. This might be a table within your page which contains the data that was used to create a graph.

You could also create a link to a new page containing a more detailed description of the image than you'd be able to provide via alt text.

You can do this in the CMS:

- create a new section
- add the description of the chart, graph or diagram using General Content
- return to the section where the image is inserted
- create a link to the new section immediately beneath the image

Make sure that the chart, graph or diagram can still be understood if displayed in black and white, rather than in colour. For example, rather than just having different coloured lines to represent data for different periods, use patterns to differentiate the lines further.

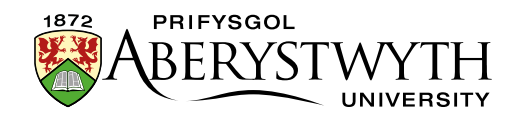

# <span id="page-14-0"></span>**Video**

We need to include extra information with videos so that everyone can understand what the video contains.

If your video does not contain speech you will need to:

• provide a descriptive text transcript (unless the video is purely decorative)

If your video does contain speech you will need to:

- Provide synchronized captions
- Provide a descriptive text transcript (if the video contains conveys content visually that is not conveyed through the captions)
- Provide an audio description (if the video contains conveys content visually that is not conveyed through the audio)

If you need assistance with video creation, please contact [pubstaff@aber.ac.uk.](mailto:pubstaff@aber.ac.uk)

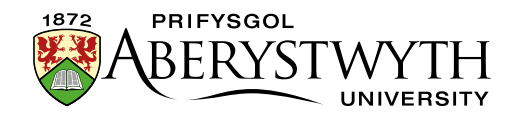

# <span id="page-15-0"></span>**Audio**

We need to include extra information with audio files so that everyone can understand what the audio contains.

You will need to:

• Provide a descriptive text transcript

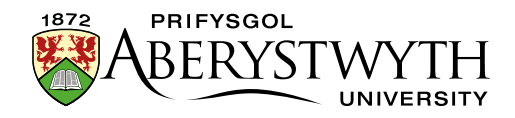

## <span id="page-16-0"></span>**Documents**

We need to make sure that documents we provide on our website are accessible.

- Use clear, simple language
- Keep sentences and paragraphs short
- Use bullet points
- Use page heading styles (rather than bold or underline)
- Add alternative text to images, tables and diagrams
- Avoid using colour alone to communicate an idea
- Ensure sufficient colour contrast
- Use a sans-serif font, avoid italics, underlining and all caps
- Use 1.5 line spacing
- Use friendly links
- Keep text aligned left

It's best to provide both Word and PDF versions of documents as some users find Word documents easier to access and others find PDF documents easier. Providing both makes sure that everyone can access the information.

#### <span id="page-16-1"></span>**Preparation of accessible documents**

The Learning & Teaching Enhancement Unit provide [guidance on](https://www.aber.ac.uk/en/accessibility/guidance-staff/#guidance-on-creating-accessible-learning-materials)  [creating accessible learning materials,](https://www.aber.ac.uk/en/accessibility/guidance-staff/#guidance-on-creating-accessible-learning-materials) including Word documents, PowerPoint files, and PDF files.

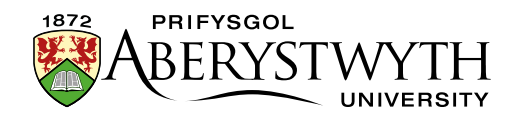

# <span id="page-17-0"></span>**Checking Pages**

Some issues can't be seen by just looking at the page!

You can choose to inspect areas of the page in the browser:

- Right click on an image and choose Inspect (or Inspect element in some browsers), look at the highlighted code and see if there is anything after 'alt'. If there is alt text it should say something like alt="view of the campus".
- Right click on text that acts as a heading and choose Inspect (or Inspect element in some browsers). You'll see the HTML code for the page with the text you clicked on highlighted. Look for tags like <h1> (heading 1) or <h2> (heading 2). If it says <strong> or  $<$ p $>$  but there is no heading tag, then it's not a real heading.

Or you can use the CMS editor:

- Double click on an image to see if it has alt text
- Select text that acts as a heading and the formatting used will show in the bottom of the editor window

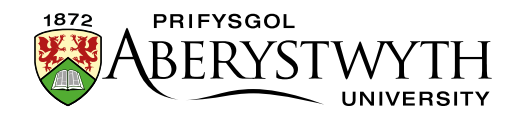

# <span id="page-18-0"></span>**Help and Support**

<span id="page-18-1"></span>**Contacts** IS Helpdesk: [is@aber.ac.uk,](mailto:is@aber.ac.uk)2400 [digital-accessibility@aber.ac.uk](mailto:digital-accessibility@aber.ac.uk)

#### <span id="page-18-2"></span>**Digital Accessibility web pages:**

General guidance for staff <https://www.aber.ac.uk/en/accessibility/guidance-staff/>

Information for CMS users <https://www.aber.ac.uk/en/is/it-services/web/compliance/accessibility/>

#### **Looking for the accessibility web pages?**

Scroll to the bottom of any of our webpages and click on Accessibility.